# Spektrix + Sales Vu Supplementary Setup Options

| Creating Tags to Power Discounts and Offers  Setting up Auto Tags in Spektrix  Example Auto Tag Segments  Spent over a certain amount | 1 |
|----------------------------------------------------------------------------------------------------|---|
|                                                                                                    | 1 |
|                                                                                                    | 3 |
|                                                                                                    | 3 |
| Identifying Members                                                                                                    | 5 |
| Creating Offers in SalesVu Management Portal                                                                                          | 6 |
| Creating Discounts in SalesVu                                                                                                    | 6 |
| Linking Discounts to Spektrix Tags                                                                                                    | 8 |
| Creating a Customer Barcode in Ticket Design                                                                                          | 9 |

# **Creating Tags to Power Discounts and Offers**

Auto tags, or regular manual tags, need to be created for customers who should receive discounts and offers in SalesVu. This will most often be based on membership status, but could also be based on any other data point (such as attendance, spend, etc.)

#### **Setting up Auto Tags in Spektrix**

Auto Tags apply or remove from customer records dynamically depending on the criteria you have set. They work in the background of your system and, once set up, will continue to apply to and be removed from customer records as and when they meet the criteria.

To create a new Auto Tag, navigate to *Admin > Customers > Tags*, find the appropriate Tag Group for it to be included in and click **Add auto tag**:

This will launch the Auto Tag creator, where you'll give the Auto Tag a name and (optional) description and can start creating your Local Segments:

Tag Group

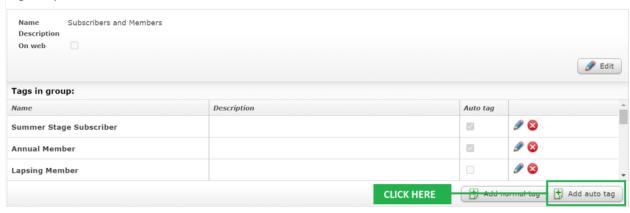

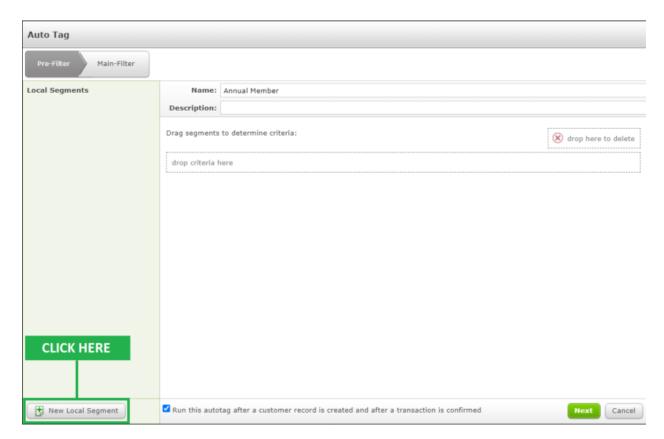

This works in much the same way as <u>Customer List</u> creation does: select the metrics you want from the available <u>Segment Types</u> to set the criteria by which someone is eligible for the Auto Tag, using the **AND\_OR** <u>and</u> **NOT** <u>rules</u> to tailor this further.

NOTE: Global Segments you've created for Customer Lists will not be available here.

You'll also have the option to choose when Spektrix applies this Tag: either the moment someone meets its criteria, or overnight. We recommend ticking the *Run this auto tag after a customer record is created* 

and after a transaction is confirmed check box, as these tags will be used power Offers that patrons can be immediately eligible for once they've made a particular purchase.

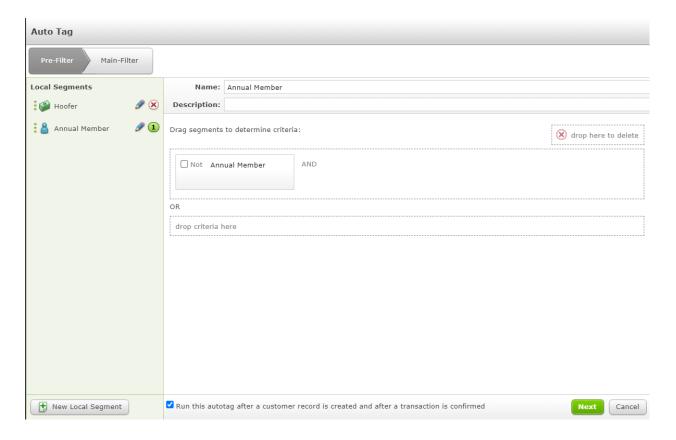

#### **Example Auto Tag Segments**

See below for a couple different auto tag examples that can be created to power offers within Sales Vu.

#### Patrons who spent over a certain amount

In this example, we will create an auto tag for any patrons who have spent over \$100 at the bar in the past month. This example uses a *Purchase* segment.

Expand the Merchandise wrapper and pull the following metrics into the Drop to add criteria box (linking together using AND): Date Transaction Confirmed, Returned, and Stock Item name.

**Date Transaction Confirmed:** set to whatever time period you are looking to capture (e.g., this month)

**Returned:** leave unticked to specifically look for items that have not since been returned **Stock Item:** Click the blue pencil and click (holding control or shift to select multiple items) the stock item name you are searching for (e.g., Bar Sales).

Once this has been completed, click next to go to the following page.

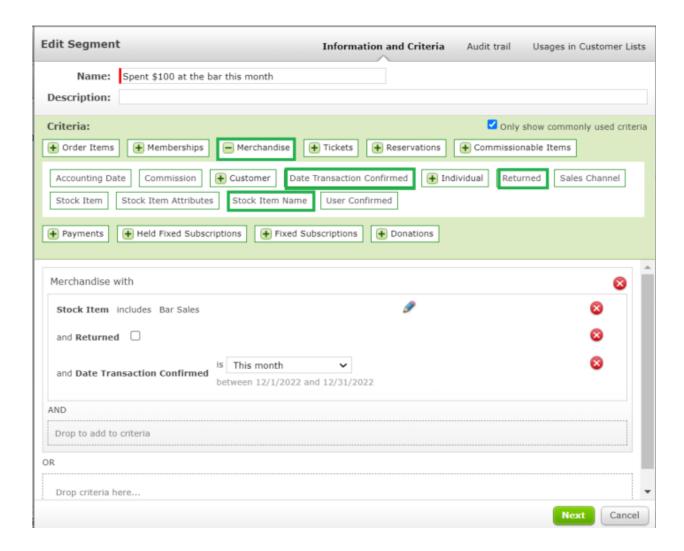

This second page is where you can enter the number of items purchased and the total value of items purchased. Because we are looking for patrons who spent over \$100.00, we will enter 100.00 in the first box under *Total value of items purchased*. Leaving the second box blank will indicate to the system that we are looking for a max purchase amount of infinity.

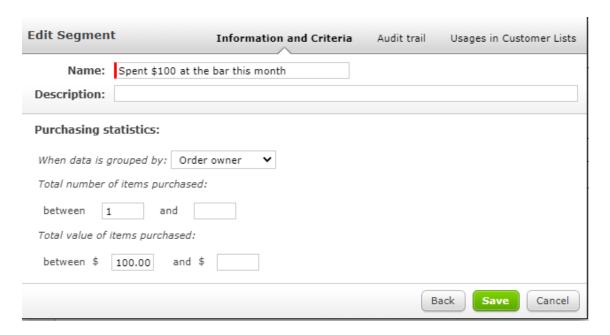

Once entered, click save to complete your segment and drag it to the *Drop criteria here* box.

#### **Identifying Members**

In this example, we will create an auto tag for any of our members or subscribers. A customer Segment will be used to power this auto tag.

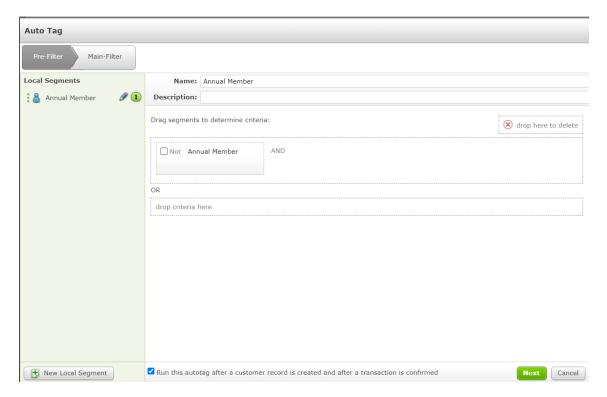

Within the *Customers* wrapper, the *Memberships* metric should be dragged into the *Drop to add criteria* box. Next select which memberships you wish to add to this segment from the drop down menu and click add to add it to the criteria. If you would like to select multiple memberships, follow the same procedure of selecting the membership from the drop down menu and clicking *Add* to add them to the list.

Please note: if selecting more than one membership, be sure to change the drop down menu option from *contains all of* to *contains some of* so that the segment knows to look for any patron who has at least one of the desired memberships.

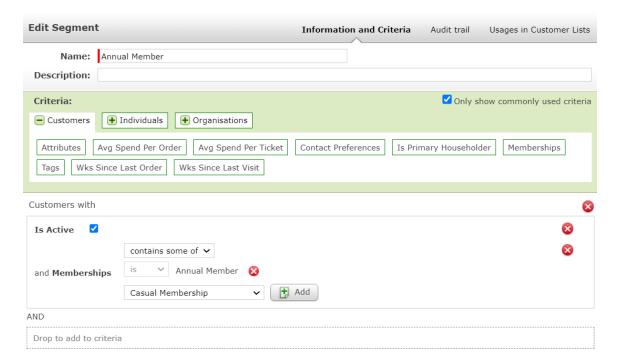

Once entered, click save to complete your segment and drag it to the Drop criteria here box.

# Creating Offers in Sales Vu Management Portal

Creating Offers in SalesVu for tagged customers in Spektrix is a two-part process that occurs within your SalesVu management portal. First, you will need to create the discount in SalesVu, then link these to the Spektrix Tags

## Creating Discounts in Sales Vu

From your SalesVu management portal, click *Discounts* on the left-hand panel. This will bring you to the list of available Discounts active in your SalesVu POS.

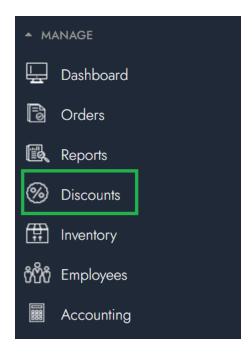

Select Add Discount to create a new discount.

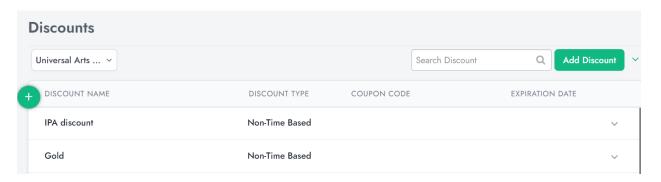

On the following page, enter the name for the discount, its type, whether it is percentage off or an amount off, and the discount value. Once you have finished, click *continue* to bring you to the product selection page.

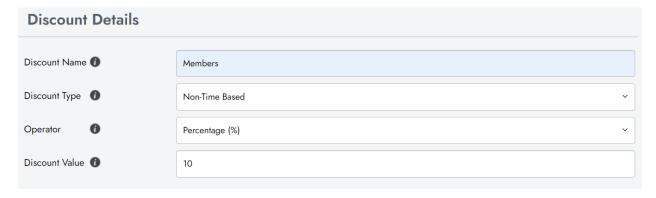

To learn more on how to create different discount types, please review these articles from SalesVu:

Non-time based Time-based Coupon Code Customer

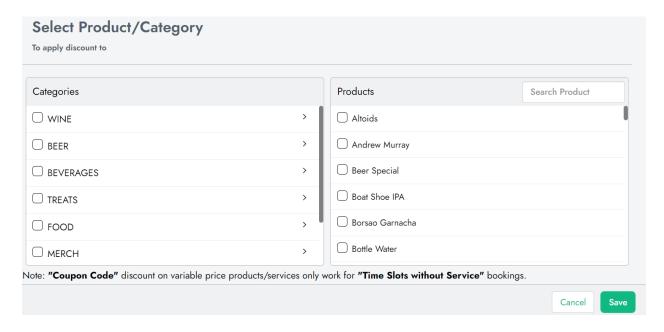

Here you can select which product categories, and specifically which product within each category will qualify for the discount. Once you have selected the desired categories, click Save to save this discount.

## **Linking Discounts to Spektrix Tags**

To link the discounts, you previously created to Spektrix tags, navigate the Spektrix Integration settings portion of your SalesVu management portal. If you do not have this page bookmarked on your left-hand portal, you can find it within settings. Click the downward facing arrow on the top right to open the Spektrix Integration drop down menu. Select Setup Spektrix Discounts.

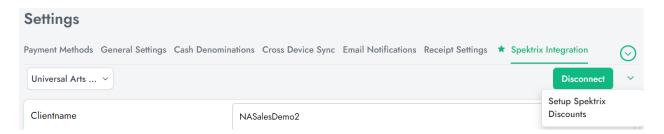

On the next page, you can find your list of Tags that have been linked to discounts. To add a new group, click the *Add more* button at the bottom of the page.

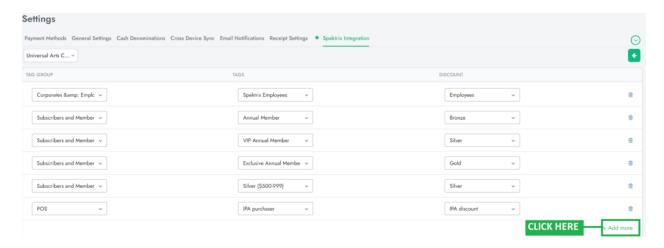

A new line will be added, and here is where you can select your tag group, tag, and discount all from their respective drop-down menus.

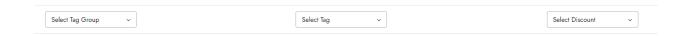

When you are finished, click save, and this will allow your tagged customers to receive the discounts they are eligible for.

# Creating a Customer Barcode in Ticket Design

To easily enable customers to identify themselves at the SalesVu sales points, you may also choose to print customer IDs as barcodes on tickets or provide physical or digital membership cards which contain the Customer ID as a barcode.

To add the customer barcode to a ticket design, navigate to *Admin > Document Designs > Tickets* select the ticket design that you are looking to add the barcode to and select the 'Edit' button.

#### Tickets Designs

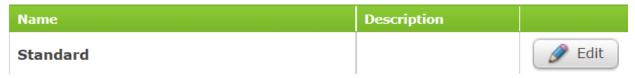

The Document Designer will then pop up. From here, click 'New Barcode' to add a new barcode to the ticket design.

The default for barcodes is the seat information, so this will need to be edited. To do so, click on the barcode so that it is highlighted, and then click the 'Text Editor' button in the top left corner. From this pop up, you can erase the seat information that is there, and click the 'Text Fields' button next to 'Text Editor'. This will present all the available ticket designs fields. Expand the 'Customer' tab by clicking on the green plus sign next to it, and you can click and drag the 'Customer Id' field into the 'Text Editor' box.

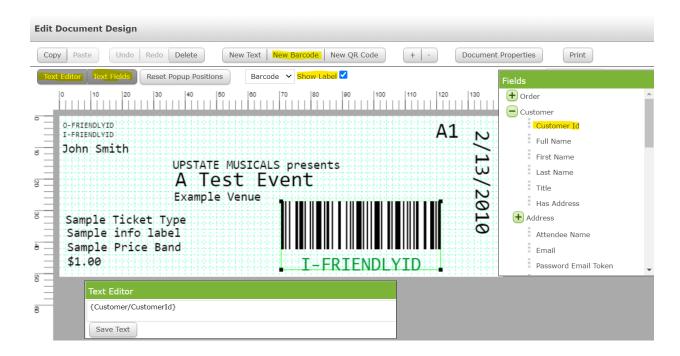

Additionally, you can choose to display or hide the Customer ID under the barcode by checking (or unchecking) the 'Show Label' box highlighted above. Lastly, make sure to hit the 'Save Text' button and save button on the top right corner to save these ticket design changes.